# インターネット出願を行う際のチェックリスト(生徒・保護者用)

1 出願サイトのユーザーIDの取得

※ 以下の図における画面は開発中のものであり、本番時 の画面とは若干異なる可能性があります。

□ ユーザーIDを取得しましたか。

志望する都立高校専用の出願サイト(miraicompass)を選んでアクセスし、メールアドレスを 登録してユーザーIDを取得します。

※ 「@e-shiharai.net」からのメールを受信できるようになっているか、確認してください。 ※ 出願サイトのURLは、入力期間開始後(12/20~)、東京都教育委員会及び各都立高校の ホームページに掲載する予定です。

- □ 確認コードを入力しましたか。(図1) メールで送られる6桁の確認コードを確認コード欄に 入力し、登録するパスワードを入力します。
- □ 志願者氏名 (カナ) とパスワードを登録しましたか。(図2) 図 1

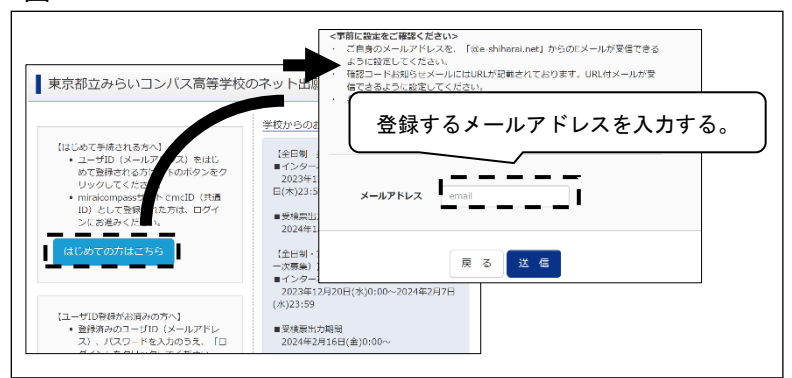

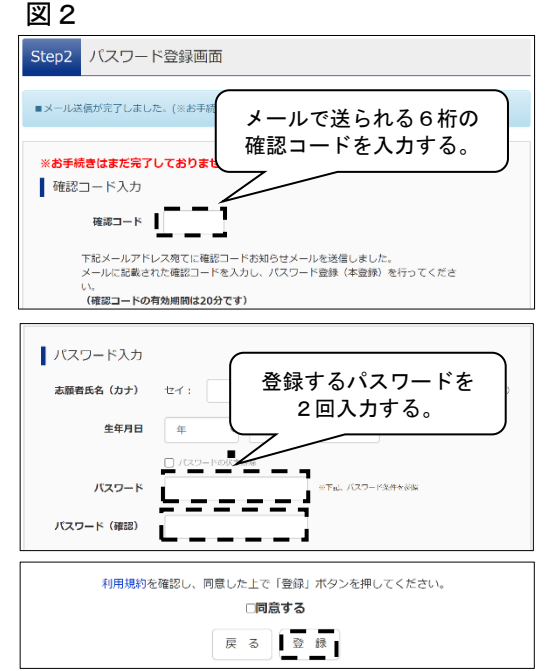

# 2 志願者情報の入力

- □ マイページにログインしましたか。 メールアドレスと、設定したパスワードを入力してログインします。
- □ 志願者情報を登録しましたか。

 志願者・保護者の情報を登録してください。必須と表示されている項目は必ず入力します。 氏名等の漢字にパソコンで表示できない文字を含む場合は、簡易な字体に置き換えて入力します。

#### 3 顔写真の登録

# □ 顔写真データを取り込みましたか。 顔写真のデータをPC、タブレット端末又はスマートフォン 等に保存します。

- □ 顔写真をアップロードしましたか。(図3) 「出願用写真を登録する方はこちら」から入り、 ファイル選択を選択の上、写真をアップロードします。 ※ 写真の規定を必ず読むようにしましょう。
- □ 指示に従い、写真のサイズを合わせましたか。(図4) 顔写真の登録が終わったら、マイページに戻り、4へ進みます。

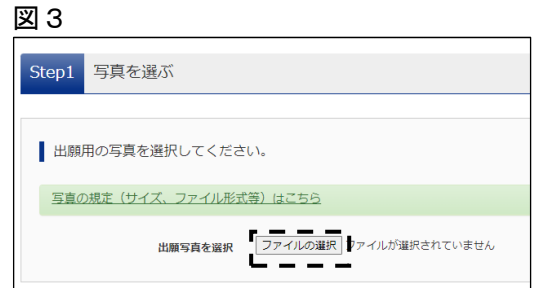

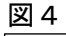

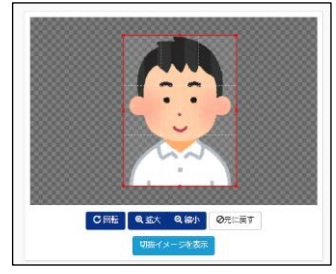

# 4 新規申し込みへの手続きへ

- □ 入試区分を選び、出願情報を登録しましたか。(図5) 「お知らせ」を必ず読み、出願情報を入力します。 また、必須事項は全て入力します。このサイトで表示 できない漢字がある際は、「本サイトに入力できない文字 の有無」の項目で「あり」を選択します。
- □ 試験を選択しましたか。(図6) 該当する試験をプルダウンから選びます。 ※ 選んだ後、選択ボタンを押してください。
- □ 登録内容を一時保存しましたか。(図7)

入力した情報を一時保存します。次の5では入力した 情報を中学校に確認してもらう必要があるので、中学校の 先生に入力が完了したことを伝えます。

※ 都外の中学校等に在学している場合や、中学校等に 在学していない場合は、次の5の承認を受ける必要は ありませんので、6に進みます。

## 5 中学校による出願の承認

- □ 出願の承認を依頼しましたか。 必要事項の入力後、在学する中学校に入力内容を確認
	- してもらい、承認を依頼します。 ※ 承認が完了したら登録したアドレスに出願承認 メールが届きます。届いたら6に進みます。

# 6 入学考査料の支払い(図8)

□ 入学考査料の支払いの手続を行いましたか。

承認を受けたら、入学考査料の支払いの手続を行います。 クレジットカードによる支払い、納付書による支払いの どちらかを選択します。

※ 承認が完了したら登録したアドレスに出願承認 メールが届きます。届いたら7又は8に進みます。

推薦に基づく入試・・・・・・[入力期間]12/20(水)~1/18(木) [書類提出期間]1/12(金)~1/18(木) 第一次募集・分割前期募集・・[入力期間]12/20(水)~2/6 (火) [書類提出期間]1/31(水)~2/6 (火) 海外帰国生徒対象入試・・・・[入力期間]12/20(水)~2/7 (水) [書類提出期間]1/31(水)~2/7 (水)

※ [入力期間]の最終日は、午後5時で締切となります。ご注意ください。

#### 7 提出書類の郵送(都内の中学校に在学していない場合)

□ 出願に必要な書類は志願者本人 (又は保護者) から志願先の都立高校へ簡易書留郵便等により 直接送付しましたか。

都内の中学校に在学している場合、提出書類は在学する中学校を通じて送付されます。

#### 8 受検票の印刷(図9)

□ 受検票をダウンロードし、印刷しましたか。

都立高校で出願書類等の確認を行い、書類の不備等が なければ、受検票のダウンロード及び印刷ができるように なります。

- ※ 印刷はコンビニエンスストア等でも可能です。
- ※ 印刷した受検票は入試当日忘れず持参してください。

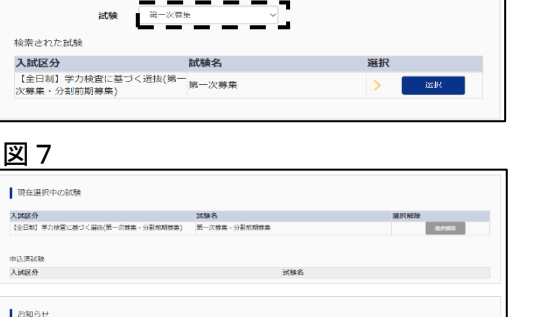

#### 网 0

 $\overline{1}$ 

図5

**■ お知らせ** 

■ 志願者情報入力

Step2 出願情報入力

図6

\*サイトに入力で来ない文字の有無 ® なし

Step3 試験選択

試験検索

**お顔者氏名(漢字) おま** #1: 仏は -<br>東麻奈氏名(カナ) <mark>東京</mark> - セイ・コリピン

 $\circ$  80

出願する試験を検索し、画面中段の通択ボタンを押してください。<br>(同時に複数出願する場合は、繰り返し検索・違加を行ってください)

都内の中学校に伝理している方は、中学校での承認完了後にお女払可能となります。<br>試験を選択し、「修理して中等する」ボタンより一次評算してください。<br>承認完了後、入力内容に誘わがないか確認し、「独きから」ボタンより、次へ進んでください。<br>(Skep2:併税入力高面、Skep2:試験選択国面を再確認後、Skep4:「お女払い項国」へ進んでください

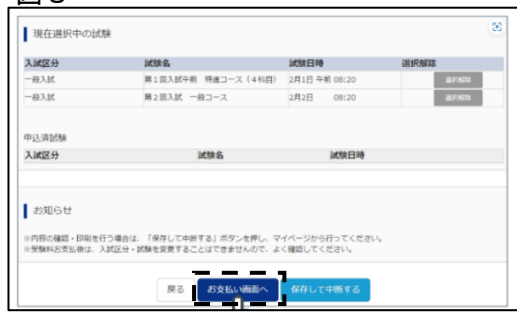

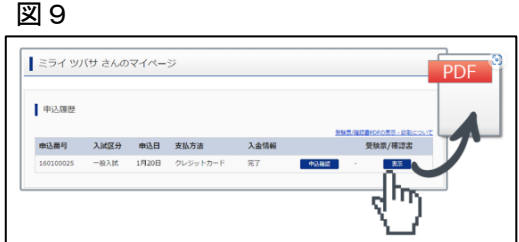